## **How to Create Cash Refund**

A **Cash Refund** should only be used to refund a prepayment or overpayment. A cash refund is issued immediately and has no impact on the Accounts Receivable General Ledger. The GL impact is credit on Undeposited Funds.

Here are the steps in creating a Cash Refund.

- 1. Open the **Sales | Invoices menu**. If there is no existing record yet, this will open a new Invoice screen. If not, click the **New button** to open a new Invoice screen.
- 2. Fill out the header details as needed. The required details are Customer, Location, Bill To, Ship To, Terms, and Currency.
	- a. Select a **Source**. The options are [Standard](https://help.irelyserver.com/display/DOC/How+to+Create+Standard+Invoice), [Software](https://help.irelyserver.com/display/DOC/How+to+Create+Invoice+from+Software), [Tank Delivery](https://help.irelyserver.com/display/DOC/How+to+Create+Invoice+from+Tank+Delivery), and [Provisional.](https://help.irelyserver.com/display/DOC/How+to+Create+Invoice+from+Provisional)
	- b. Set the **Type** to **Cash Refund**.
	- c. Select a **Customer**.
	- d. Select a different **Location**, **Bill To**, **Ship To**, **Terms**, and **Currency** if needed. But don't leave these fields blank.
- 3. Click on the **Prepaids and Credit Memos** tab
	- a. Click on the **Apply** checkbox next to the record that you wish to refund
- 4. **Save or Post** the record. The **Invoice No** field will be filled in with a unique and system generated number.

You can skip saving the record if the transaction is to be [posted](https://help.irelyserver.com/display/DOC/How+to+Post+Credit+Memo) right away since it will be saved automatically. Λ

Here is a sample cash refund.

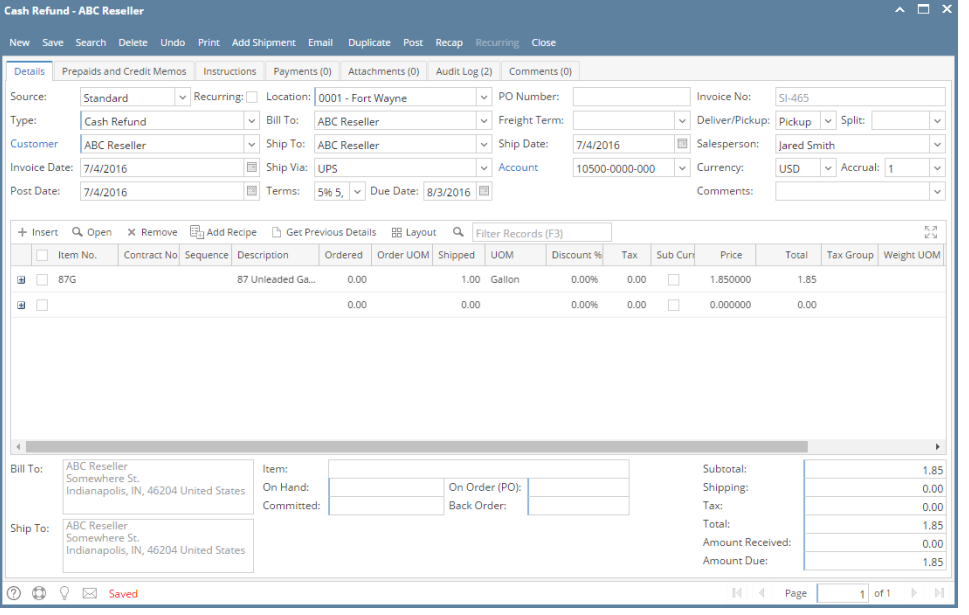

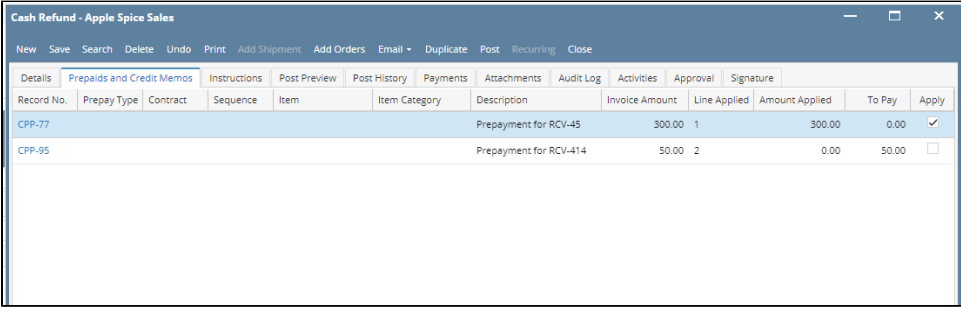

Let us view the GL entries when this invoice is posted. Click the Recap button. Notice that is has a direct impact on Undeposited Funds, and not on Accounts Receivable.

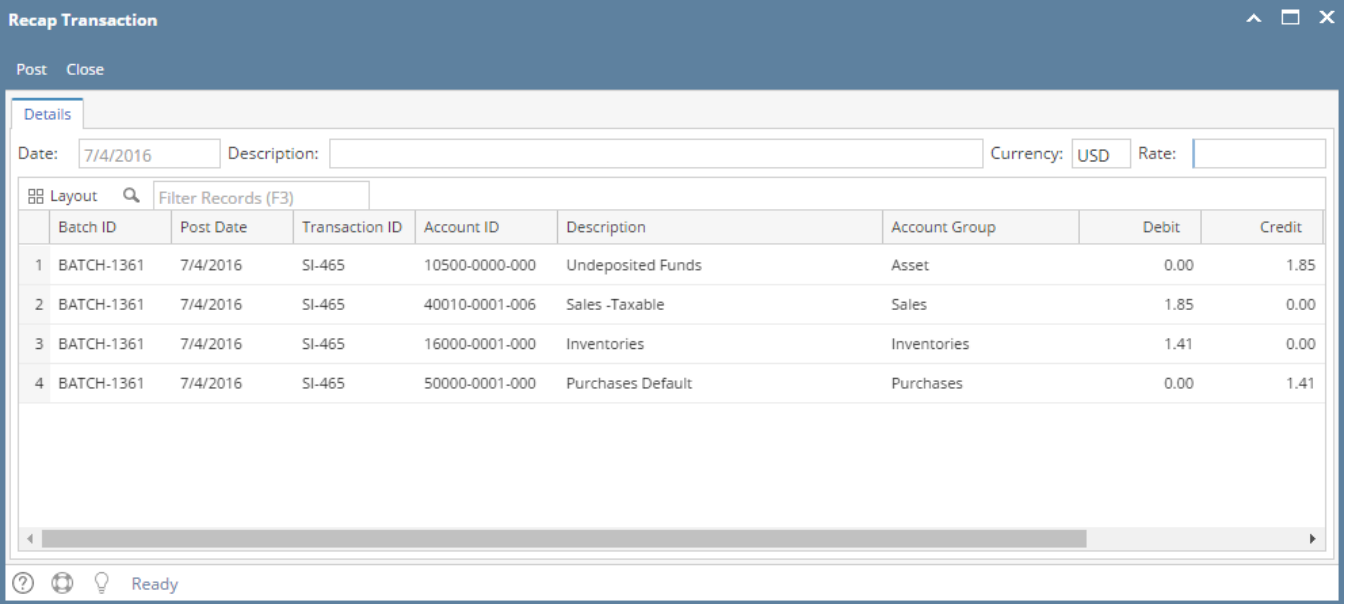